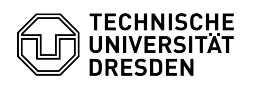

## E-Mail Einrichtung von Microsoft Outlook für Windows

## 19.05.2024 01:12:56

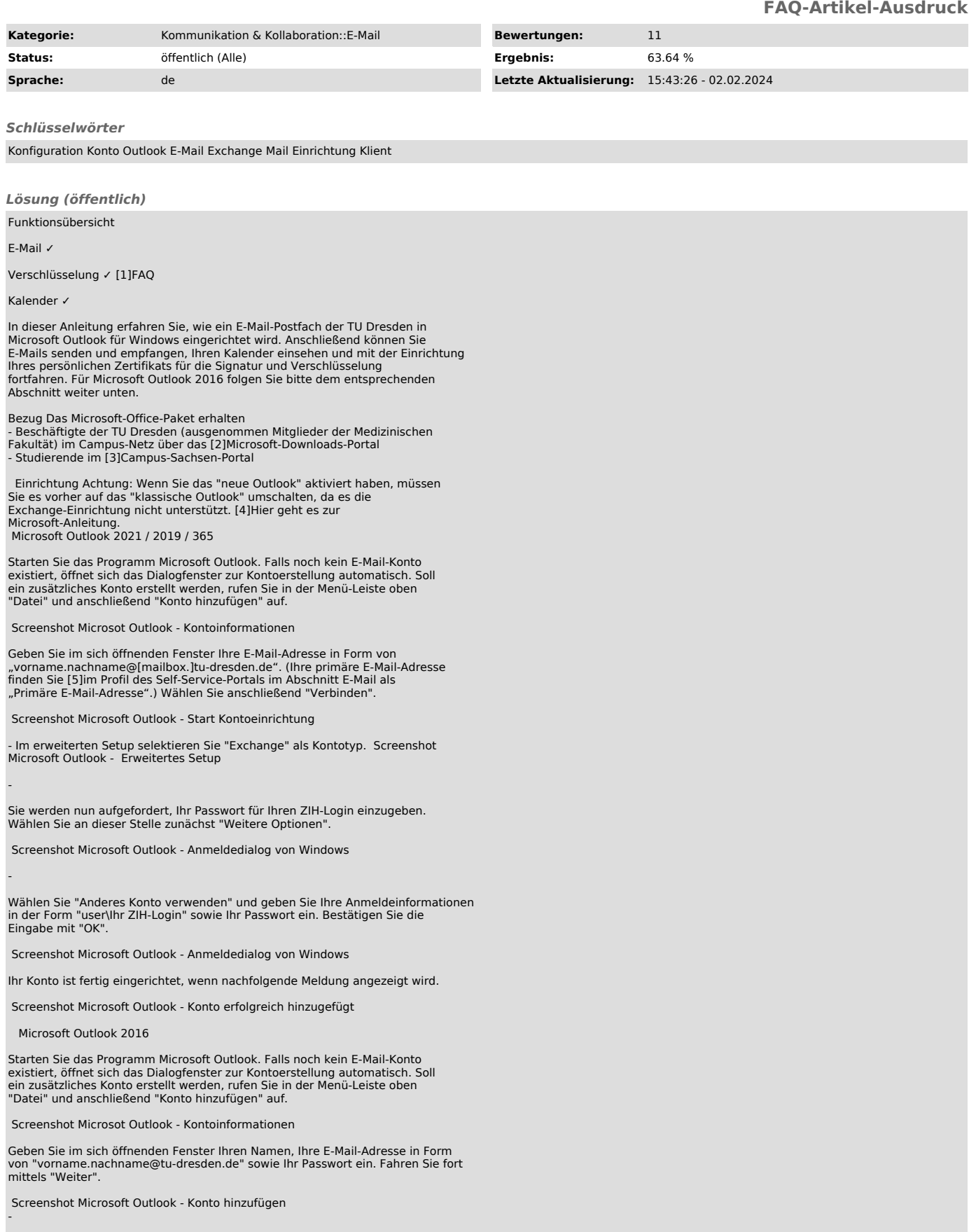

Sollte Outlook Sie weiterhin in dem Fenster "Windows-Sicherheit" zur Anmeldung

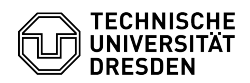

auffordern, klicken Sie bitte auf "Weitere Optionen". Ist dies nicht der Fall, gehen Sie bitte zu Schritt 5.

 Screenshot Microsoft Outlook - Anmeldedialog von Windows -

Wählen Sie hier "Anderes Konto verwenden" aus und geben Sie Ihren Benutzernamen in der Form "user\Ihr ZIH-Login" sowie Ihr Passwort ein. Bestätigen Sie Ihre Änderungen durch Auswahl von "OK".

Screenshot Microsoft Outlook - Anmeldedialog von Windows

Eine erfolgreiche Kontoeinrichtung wird durch ein grünes Häkchen neben jedem Teilschritt angezeigt. Selektieren Sie "Fertig stellen" damit der Vorgang abgeschlossen wird. Nach einem Neustart von MS Outlook ist das eingerichtete Exchange-Konto nutzbar.

Screenshot Microsoft Outlook - Konto hinzufügen abgeschlossen

Hinweis zu Problemen durch die Aktivierung der Microsoft 365 Lizenz für Beschäftigte

Nach Aktivierung der Microsoft-365-Lizenz für Beschäftigte ist es in manchen Fällen möglich, dass Sie beim Start von Outlook wiederholt zur Anmeldung über das Fenster "Windows-Sicherheit" aufgefordert werden. Bitte nutzen Sie in diesem Fall genauso Ihren ZIH-Login in der Form "user\Ihr ZIH-Login" wie im oberen Absatz beschrieben und die Synchronisierung Ihres Postfachs sollte wieder funktionieren.

[1] https://faq.tickets.tu-dresden.de/v/ItemID=519

[2] https://ms-downloads.zih.tu-dresden.de/<br>[3] https://campussachsen.tu-dresden.de/<br>[4] https://support.microsoft.com/de-de/office/umschalten-der-neuen-vorschauversion-von-outlook-f%C3%BCr-windows-ec102b39-5727-418e-ae1f-